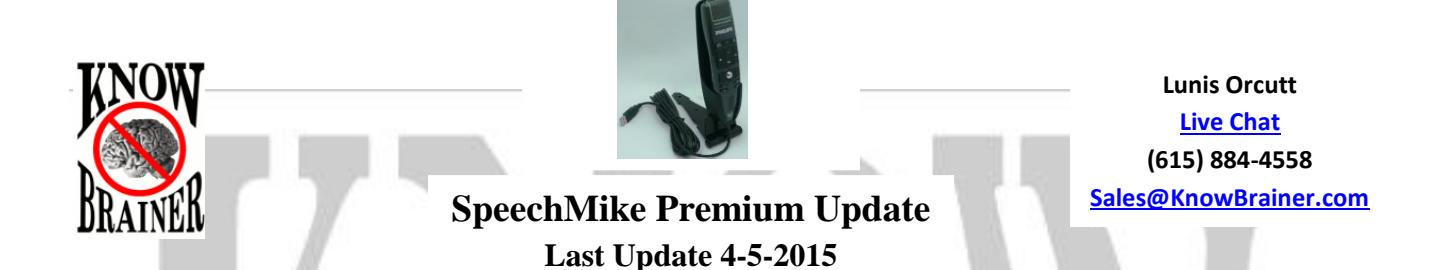

## Click [SpeechMike Device Control Center](https://www.dictation.philips.com/us/support-contact/product-support/product/speechmike_premium_usb_dictation_microphone_lfh35003600_series/) to download the latest version of the Device Control Center software and the latest **2.5** firmware.

To find out if you are using the latest the latest SpeechWare firmware, click the blue i. You should see the following:

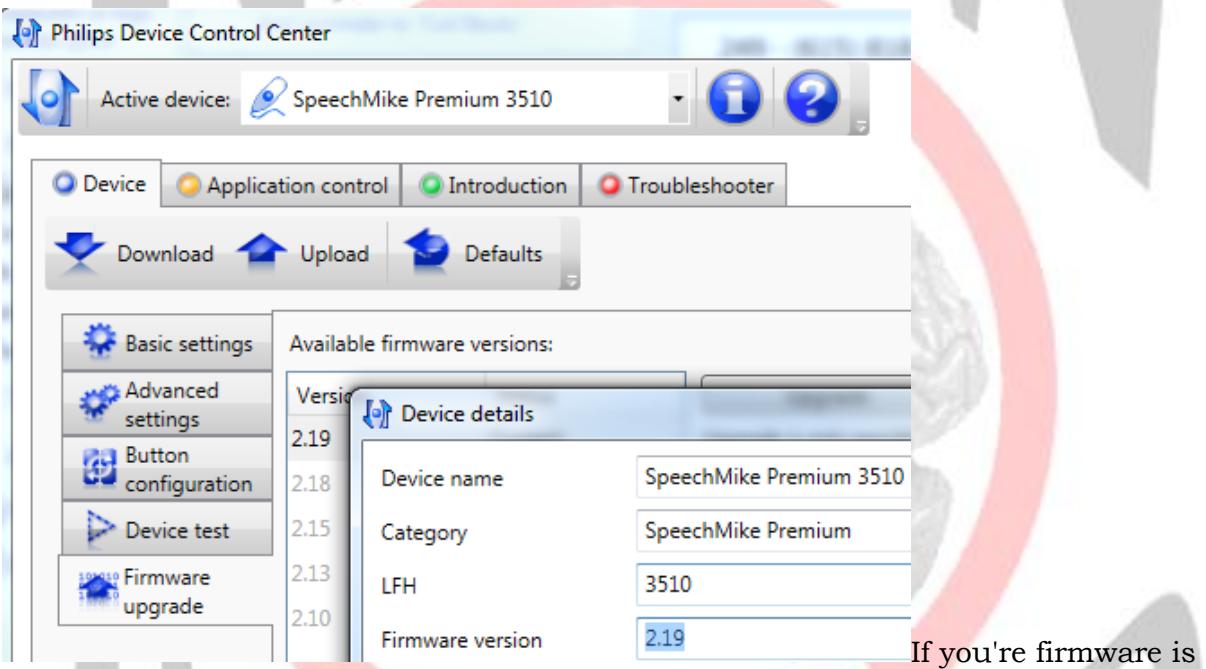

older, you will find a newer firmware update folder in the [SpeechMike Device Control](https://www.dictation.philips.com/us/support-contact/product-support/product/speechmike_premium_usb_dictation_microphone_lfh35003600_series/)  [Center 3.2.320.40](https://www.dictation.philips.com/us/support-contact/product-support/product/speechmike_premium_usb_dictation_microphone_lfh35003600_series/) download. See following:

- 1. Unzip the folder to your desktop
- 2. Make certain your SpeechMike is plugged in and opened the Philips Device Control Center
- 3. Click Import and select your Desktop

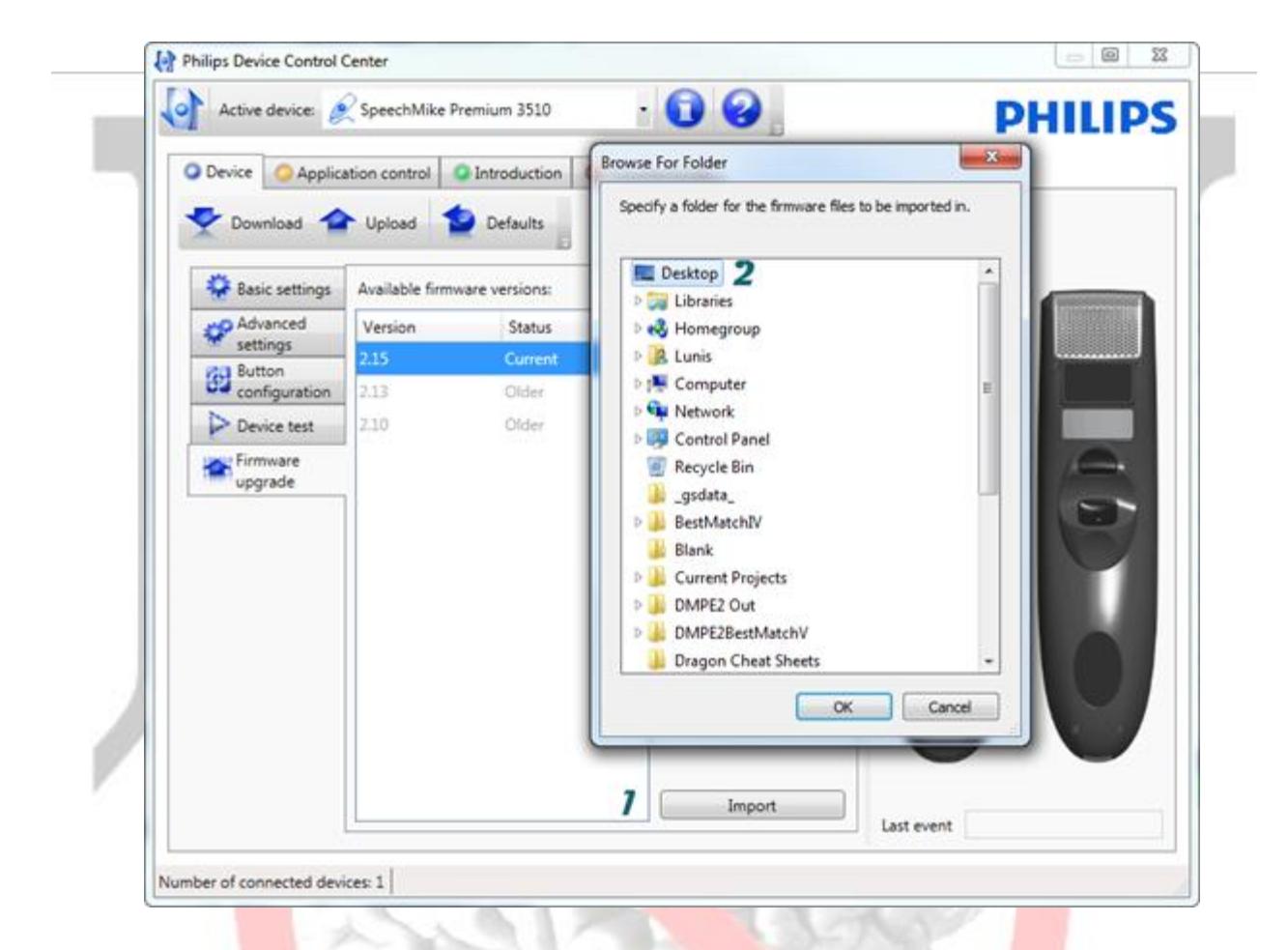

- 4. Left Mouse Click the SpeechMike Premium 2.5 Firmware folder. DON'T OPEN THE FOLDER
- 5. Click OK

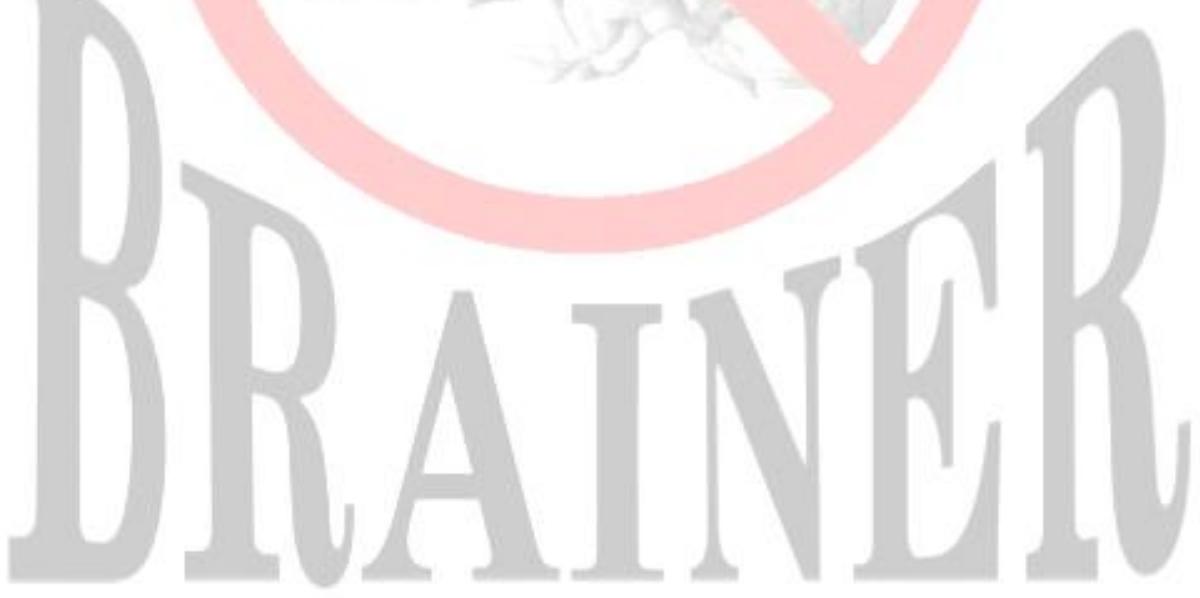

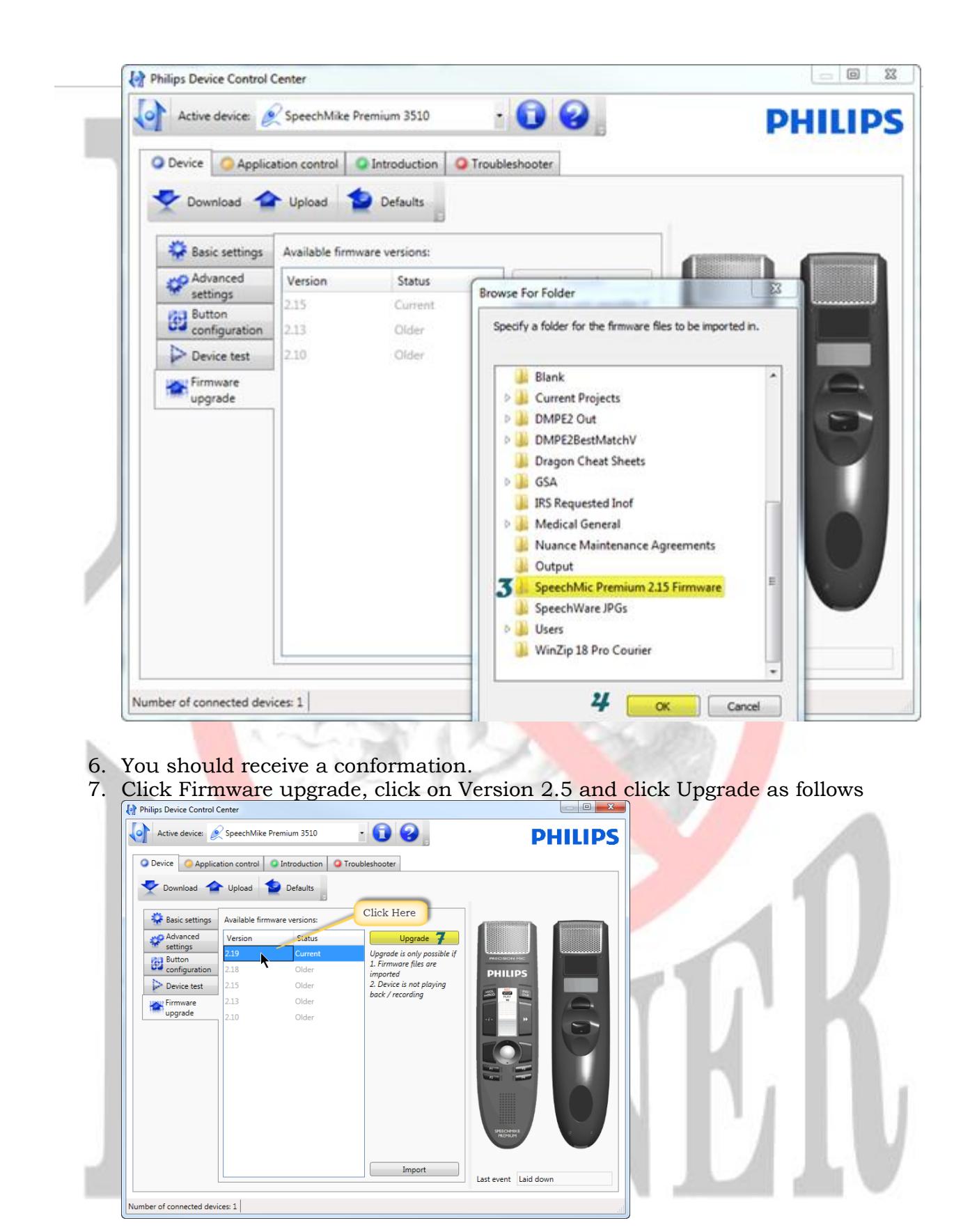

**OPTIONAL:** If you're using Dragon Professional, Legal or DMPE 2 (medical) you have the option of importing our [Refresh SpeechMike](http://www.knowbrainer.com/downloads/Refresh_SpeechMike.zip) command (downloadable by clicking the previous embedded hyperlink) which will close and re-launch the Philips Device Control Center. This is a quick way of fixing the SpeechMike when it loses contact with Dragon. I found that after updating my software and locking on the power to the USB ports that the SpeechMike may occasionally lose its link to the Device Control Center about once every 48 hours and that's why I wrote the Refresh SpeechMike command. You can always completely exit out of the SpeechMike utility and re-launch it but that's kind of a pain. That's why I came up with a command approach. The instruction for importing this command are as follows:

- 1. Open your Dragon Command Browser by saying open command browser
- 2. Click Manage
- 3. Click Import
- 4. Click Desktop (far left side of the Window)
- 5. Select the **Refresh SpeechMike.dat** file (which you unzipped previously)
- 6. Click Open
- 7. Click Import

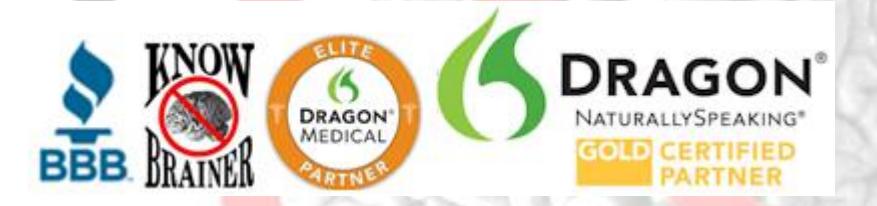

©KnowBrainer 1996-2015